# 수강신청 사용자 매뉴얼 - 모바일

**2016.01.20** 

# 성균관대학교

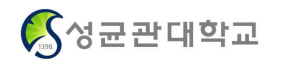

### **1. 시스템 개요 및 어플 설치**

#### **가. 시스템 개요**

- **공지사항 :** 수강신청에 관련된 공지사항 제공
- **조회 :** 조회 기능만 가능, 책가방 내역조회 / 수강신청내역조회
- **수강신청** : 본 수강신청으로 책가방, 개설과목의 정보를 통해 선착순으로 신청
- **나. 시스템 환경**
	- **아이폰(아이패드), 안드로이드OS를 사용하는 폰 및 태블릿 PC**에서 이용이 가능합니다.<br>- 동일한 학번으로 동시에 두 군데 이상의 기기에서 로그인 했을 경우(웹,모바일 포함) **마지막으로**
	- **로그인 한 사용자만 사용 가능**합니다.(**인터넷과 스마트수강신청 동시사용 불가**)

#### **다. 수강신청 앱 다운로드 및 설치 방법**

- **앱스토어**를 통하여 설치하기(아이폰,아이패드)
- 

- **Play스토어**를 통하여 설치하기(안드로이드)<br>. "**성균관대학교**"를 검색하여 "<mark>성균관대학교 수강신청</mark>"을 설치합니다.<br>. 스토어에서 최신 버전 승인전에 설치한 어플은 최신 버전으로 업그레이드를 합니다.

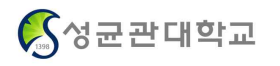

# **2. 로그인 및 환경 설정**

# **가. 로그인**

 $\sqrt{ }$ 

"수강신청" 어플을 실행 함부 선택

#### **▶실행 ▶로그인**

 "ID, PASSWORD" 입력 "Saved ID" 체크박스 선택

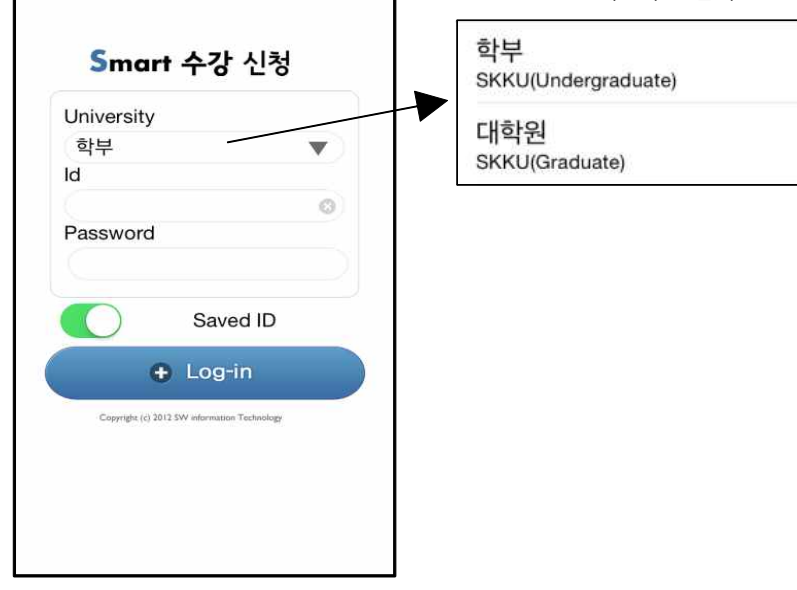

# **나. 메인 메뉴(공지사항 및 환경설정)**

### ▶메인메뉴 **▶환경설정**

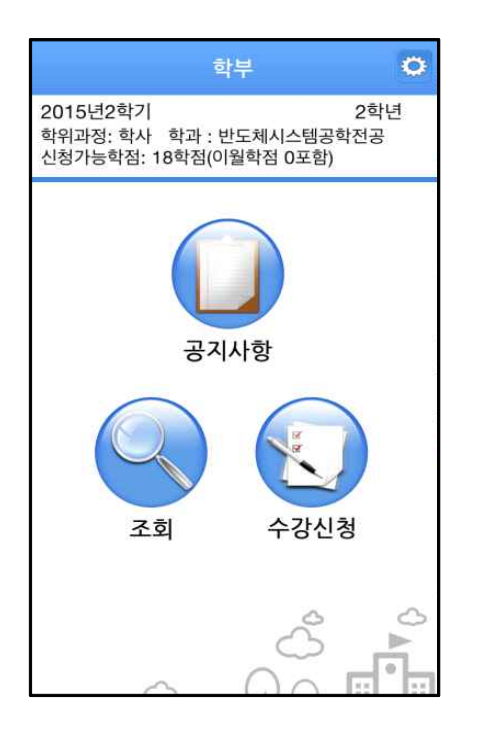

수강신청 메인메뉴 기기 기기 기기 기능하는 메인메뉴 우측상단 "환경설정" 도구 선택 "버전확인, 로그아웃, 초기화, 세션관리"

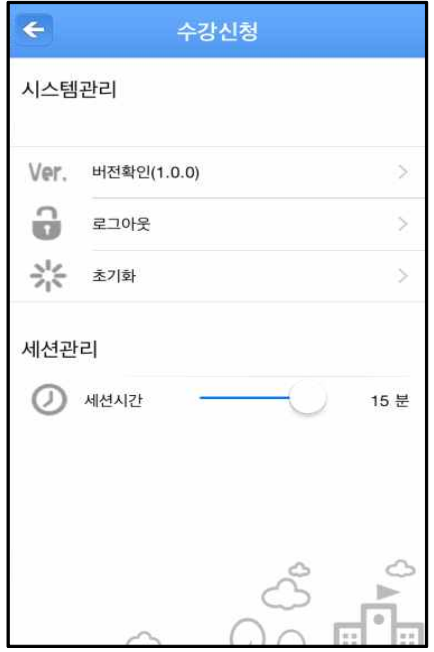

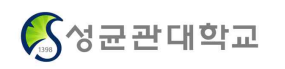

## **스마트 수강신청 사용자 설명서**

# **3. 조회**

# **▶ 책가방 내역조회**

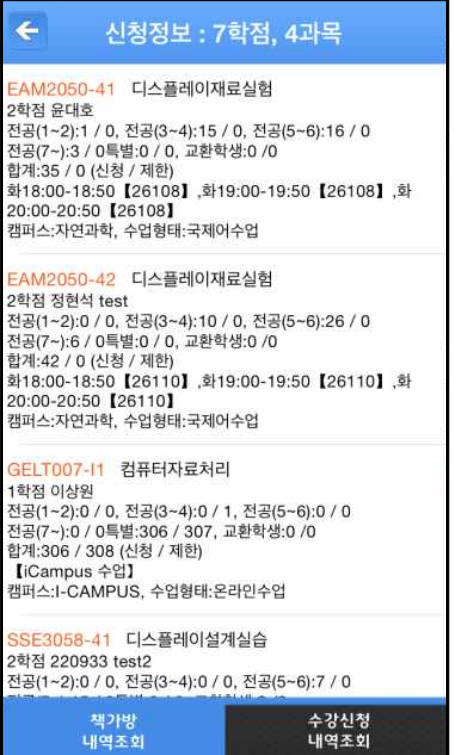

П

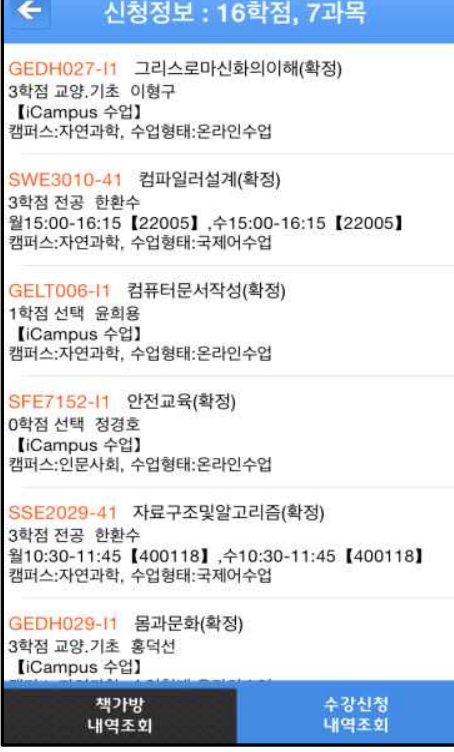

# ▶ 수강신청 내역조회 → B 대기과목은 배경색이 붉은색임

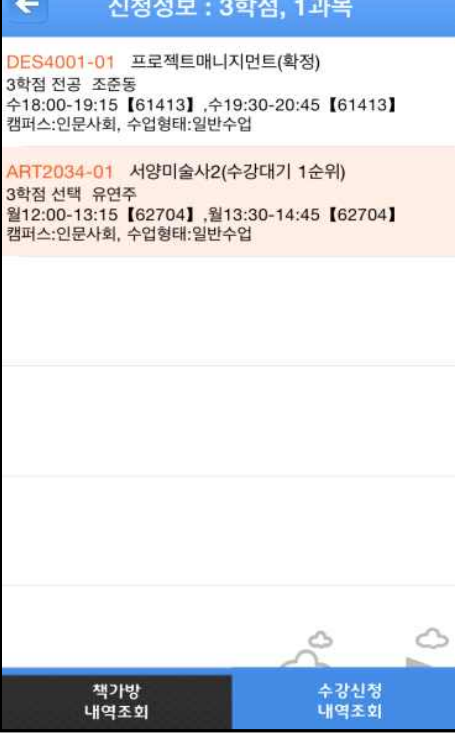

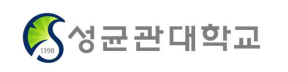

# **4. 수강신청 (책가방 조회 신청)**

### **▶ 책가방**

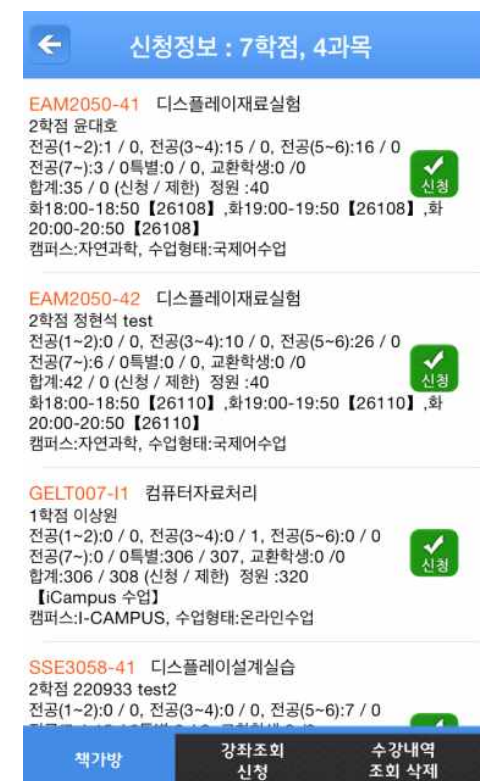

# **4. 수강신청(course - 과목조회)**

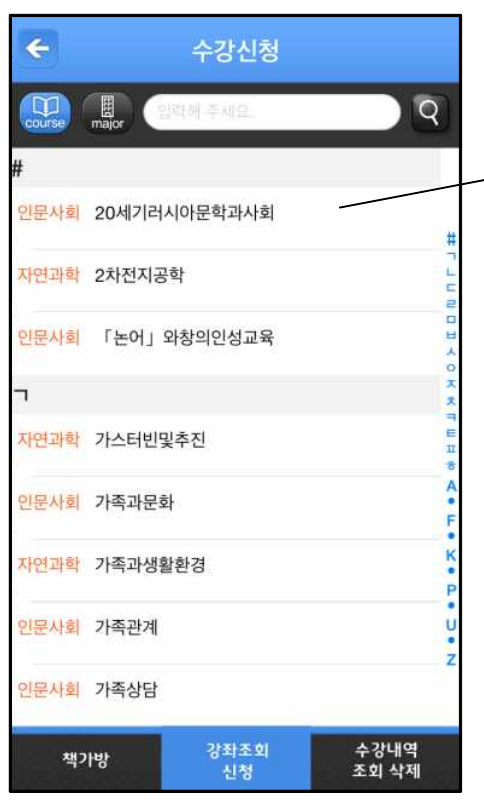

### **▶ Course 조회신청 ▶ 강좌조회 세부 조회**

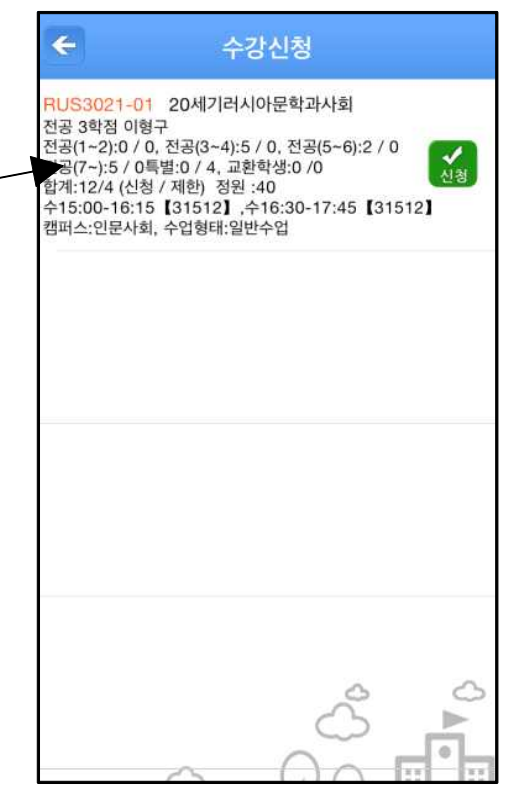

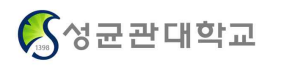

- **4. 수강신청 (Major 학과조회)**
- 
- ▶ Major 조회 신청 ▶ 영역에 따른 과목 ▶ 강좌조회 세부 조회

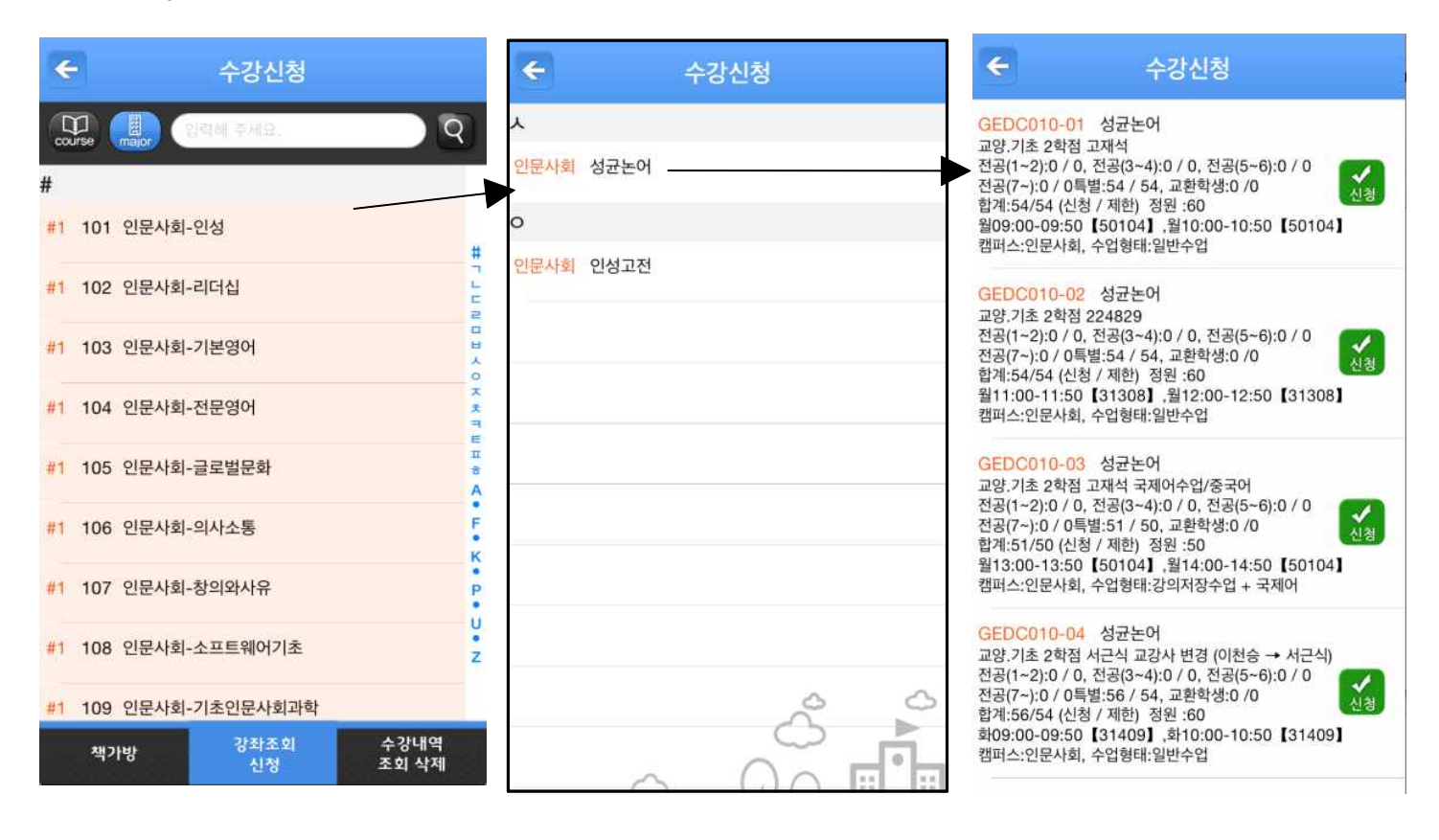

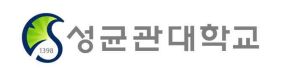

 $\circlearrowright$ 

# **4. 수강신청**

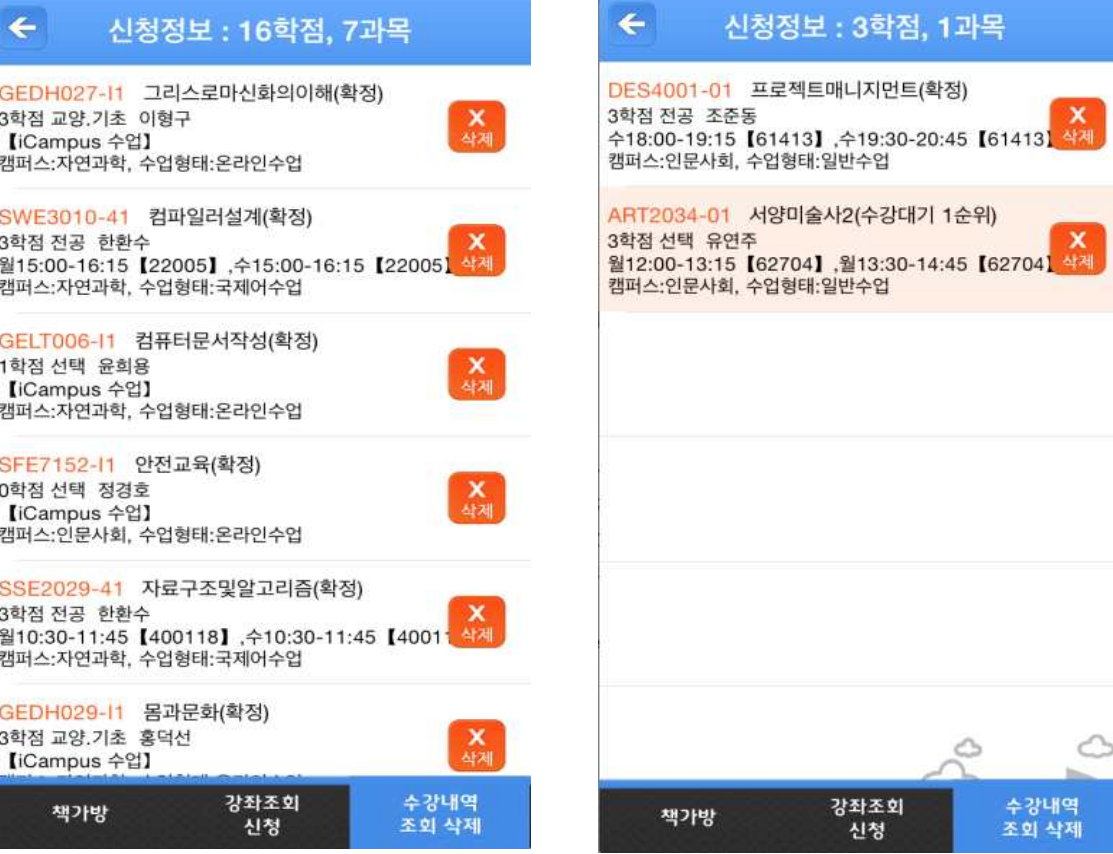

## ▶ 수강신청 조회, 삭제 <u>A Bandia A Bandia A Bandia A 대기과목은 배경색이 붉은색임</u>